## Instruktion individuellt val

När du loggar in i IST Administration möts du av information om att det finns val att hantera:

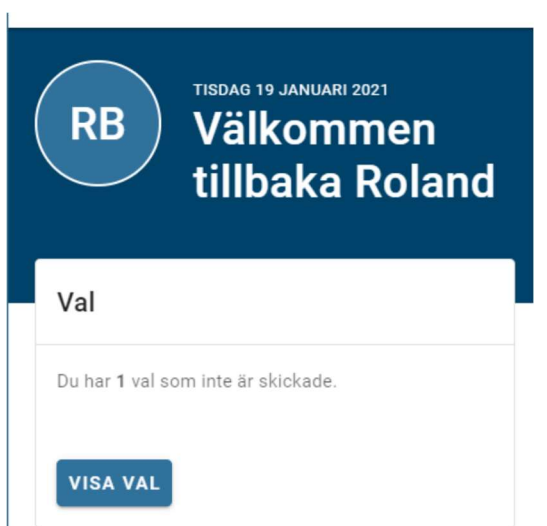

Vid klick på knappen VISA VAL eller Val i vänstermenyn kommer du till de val som ska göras, är under behandling eller är avslutade.

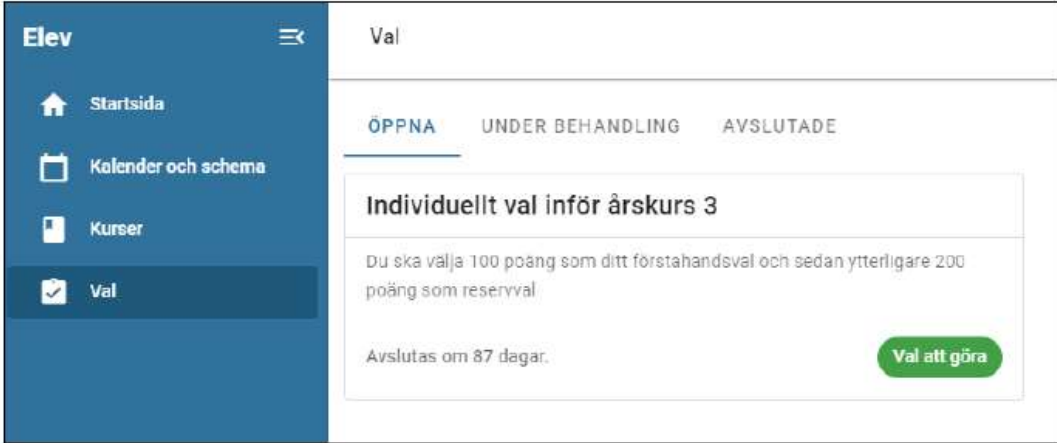

När du väljer att gå in i ett val så är det tre steg att gå igenom:

- 1. Val
- 2. Prioritet
- 3. Summering

## Val

Välj 100 poäng som ditt förstahandsval och därefter ytterligare minst 100 poäng som andrahandsval. Finns behov av att välja annat antal poäng, till exempel på grund av utökad kurs, görs detta på separat studieförändringsblankett.

(Observera att kurserna på exempelbilden nedan inte stämmer överens med de som finns att välja på Västerviks gymnasium)

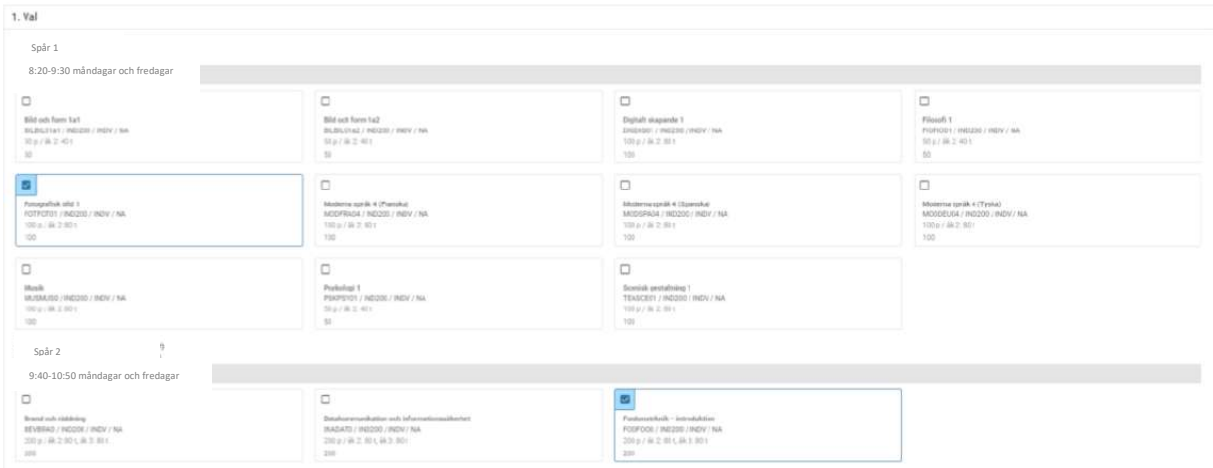

## Prioritet

När du har gjort dina val är det dags för nästa steg, att prioritera dina val. Detta gör du med hjälp av pilarna till höger.

(Observera att kurserna på exempelbilden nedan inte stämmer överens med de som finns att välja på Västerviks gymnasium)

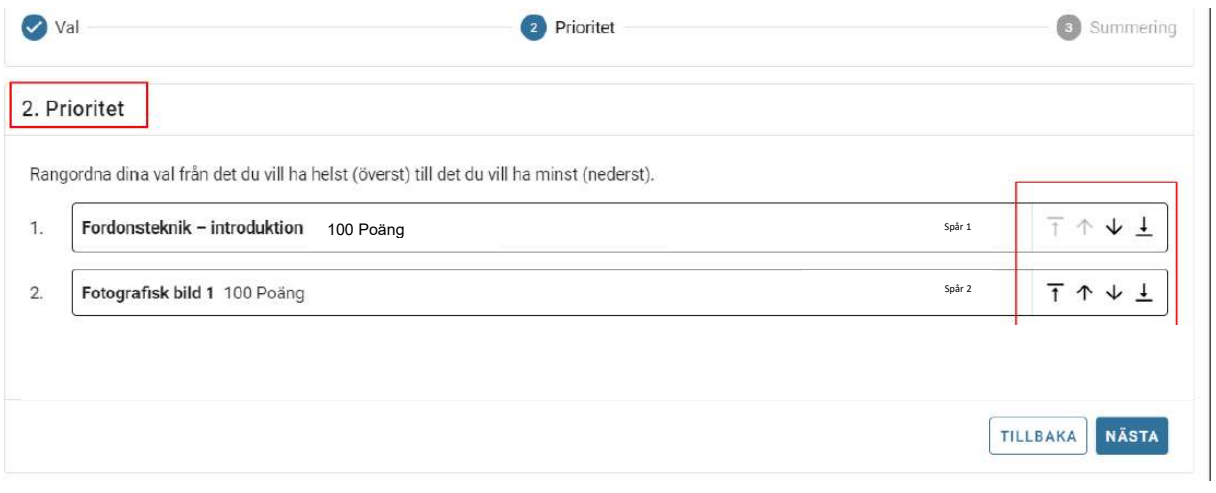

## **Summering**

På sista steget ser du en summering av dina val. Tryck på Spara om du är nöjd eller gå tillbaka om du vill ändra något.